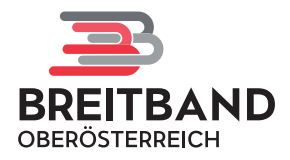

# **So einfach bestellen Sie Ihren Glasfaser-Anschluss**

#### **Schrittweise Anleitung für die Bestellung Ihres Glasfaser-Anschlusses auf bestellung.bbooe.at.**

Über das Aufrufen des Links bestellung.bbooe.at gelangen Sie zu folgender Übersichtsseite, auf der Sie die Verfügbarkeit der Glasfaser-Infrastruktur an Ihrer Adresse prüfen und den Bestellvorgang direkt starten können, sofern sich Ihr Haushalt im Ausbaugebiet befindet. Die einzelnen Schritte des Bestellvorgangs werden im Folgenden in Detailschritten veranschaulicht.

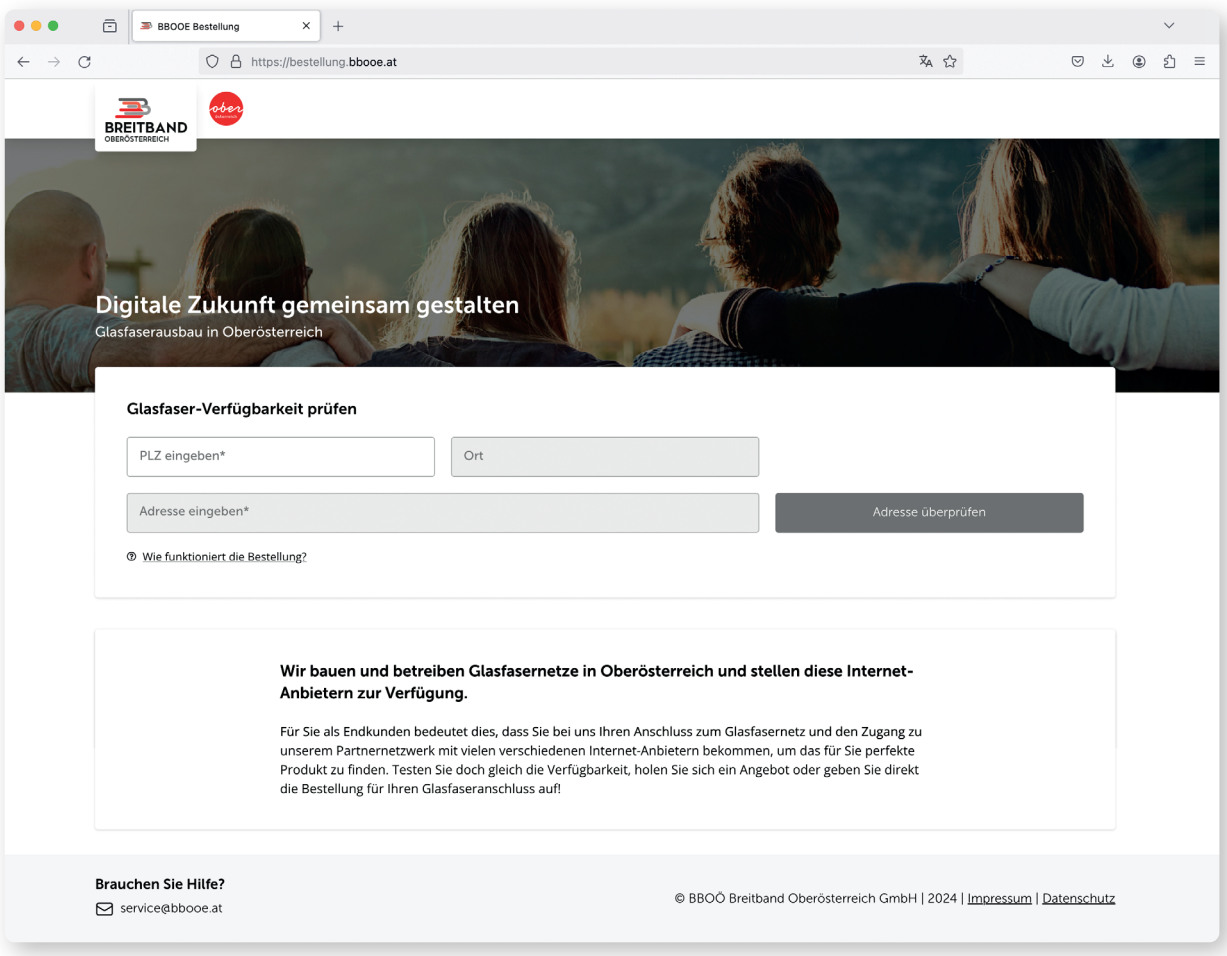

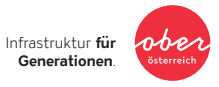

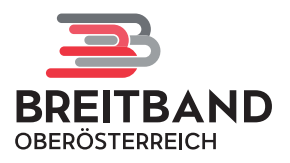

#### **1. Adresseingabe**

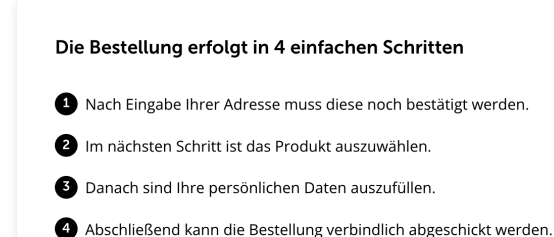

Unter dem Infobutton "Wie funktioniert  $\mathbf{x}$ die Bestellung?" auf der Übersichtsseite können Sie die vier einfachen Schritte zur Bestellung im Überblick einsehen.

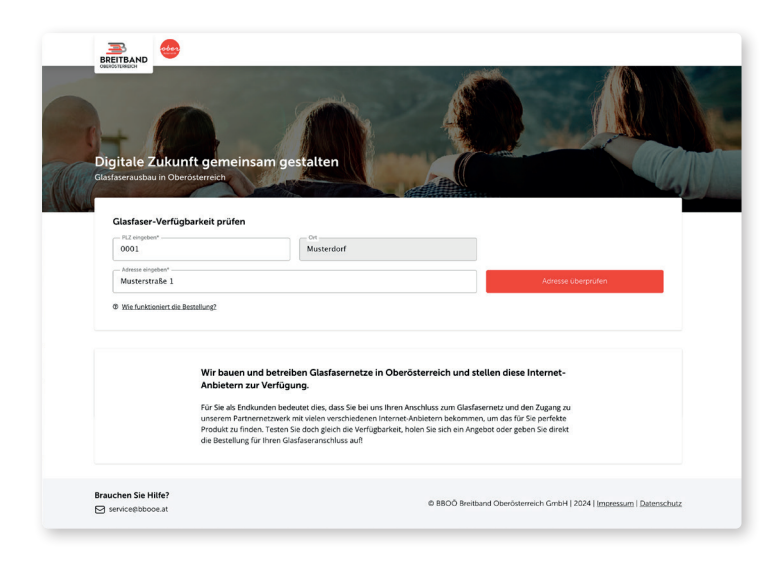

Geben Sie im ersten Schritt Ihre Postleitzahl sowie Ihren Wohnort und Ihre Adresse in die dafür vorgesehenen Felder ein und klicken Sie anschließend auf den roten Button "Adresse überprüfen".

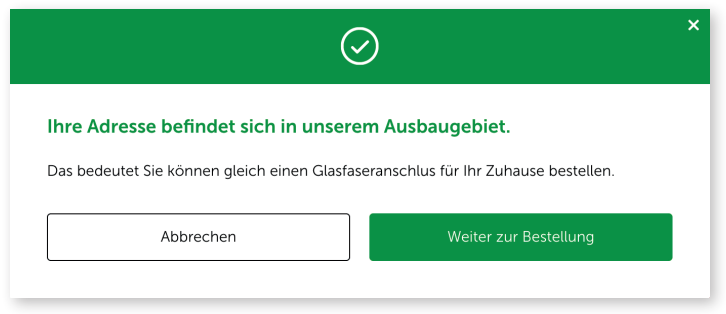

Befindet sich Ihre Adresse im Ausbaugebiet, wird Ihnen dies in einem weiteren Fenster angezeigt und Sie können mit Klick auf den grünen Button "Weiter zur Bestellung" mit der Bestellung fortfahren.

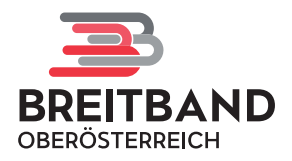

#### **2. Adresse überprüfen**

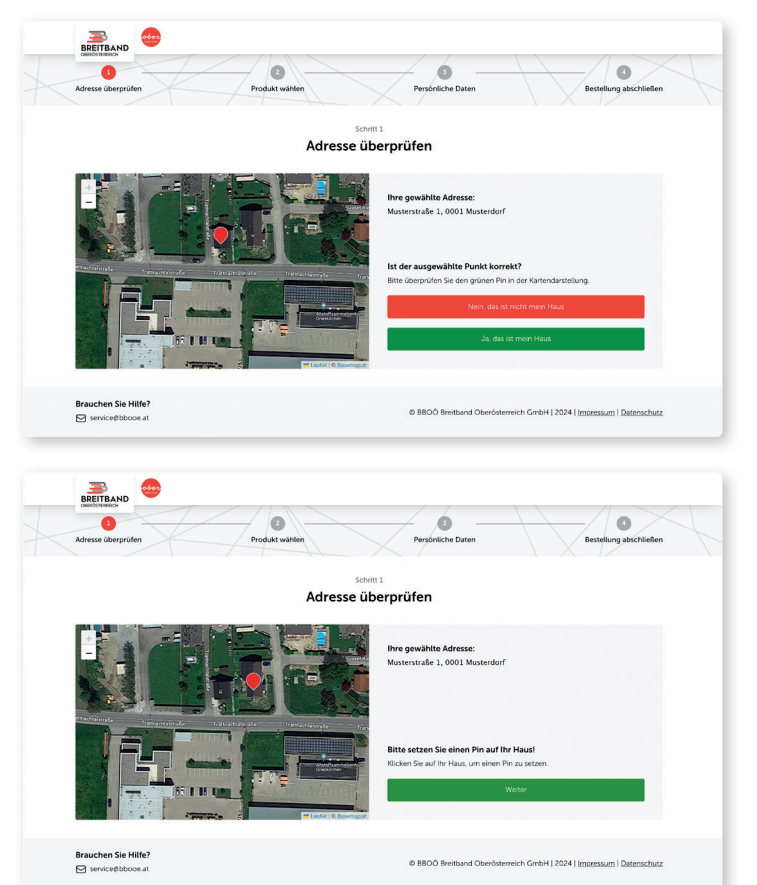

Im nächsten Schritt wird Ihnen auf einer Übersichtskarte der genaue Standort Ihrer angegebenen Adresse im Satellitenformat angezeigt. Ist der rote Pin korrekt gesetzt, können Sie dies durch Klick auf den grünen Button "Ja, das ist mein Haus." bestätigen.

Ist der rote Pin auf der Satellitenansicht nicht an der richtigen Adresse gesetzt, klicken Sie bitte auf den roten Button "Nein, das ist nicht mein Haus."

Sie können dann im nächsten Schritt den roten Pin auf das richtige Objekt bewegen und bestätigen.

### **3. Produkt wählen**

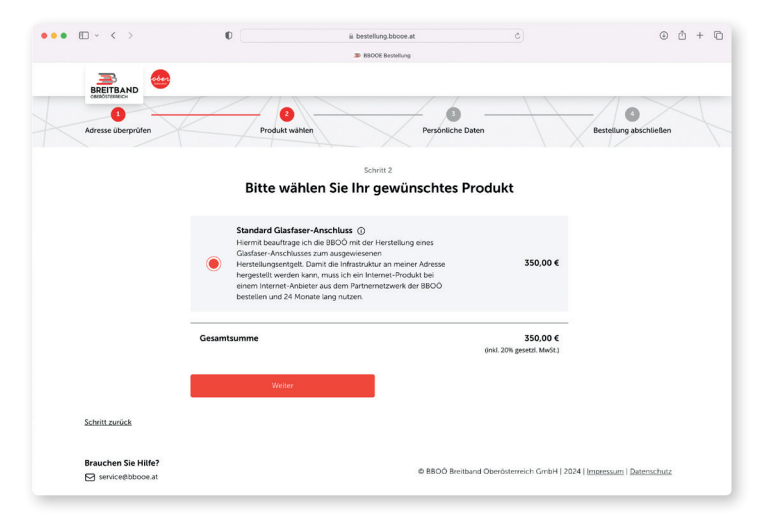

Wählen Sie nun Ihr gewünschtes Produkt aus. Sie beauftragen die BBOÖ somit mit der Herstellung eines Glasfaser-Anschlusses zum ausgewiesenen Herstellungsentgelt. Bestätigen Sie dies durch einen Klick auf den roten Button "Weiter".

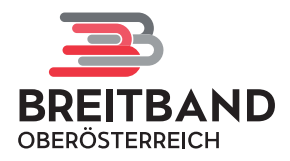

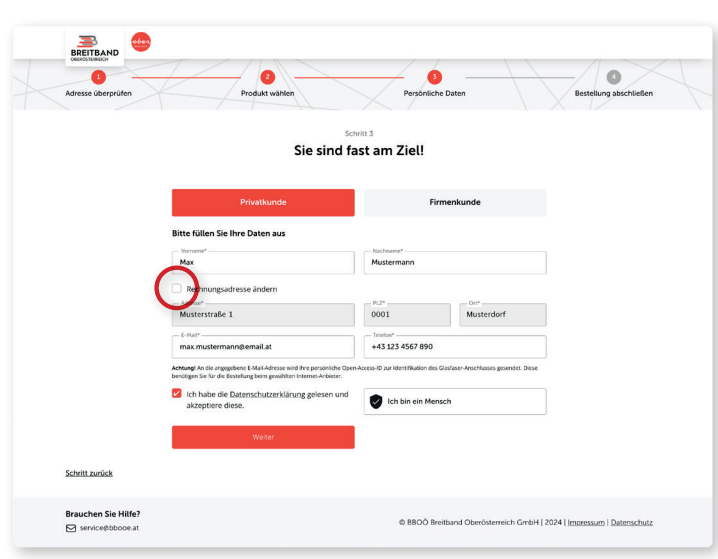

#### **4. Persönliche Daten eingeben**

Sie sind fast am Ziel! Im nächsten Schritt geben Sie bitte Ihre persönlichen Daten ein. Sie können dabei wählen, ob es sich bei Ihnen um einen Privat- oder einen Firmenkunden handelt. Füllen Sie alle angegebenen Pflichtfelder aus.

Sollte die Rechnungsadresse von der Lieferadresse abweichen, können Sie diese durch Setzen des Häkchens (**°**) ändern.

Setzen Sie nun noch das Häkchen, das anzeigt, dass Sie der Datenschutzerklärung zustimmen. Klicken Sie dann auf den roten Button "Weiter".

Nur noch ein Schritt: Sie erhalten eine E-Mail als Bestätigung.

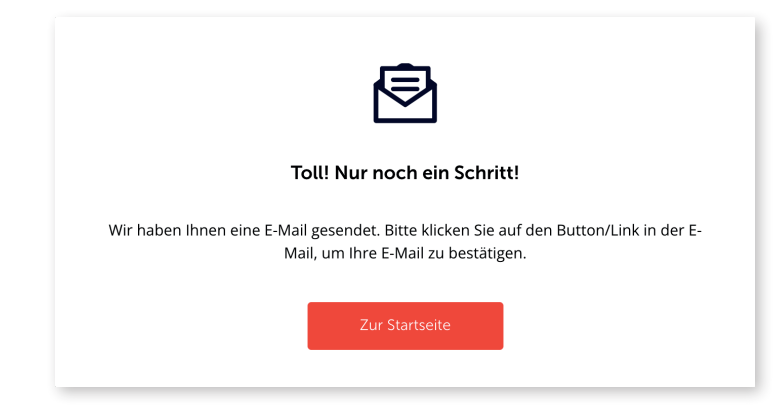

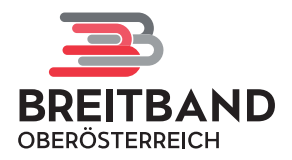

## **5. E-Mail-Verifizierung**

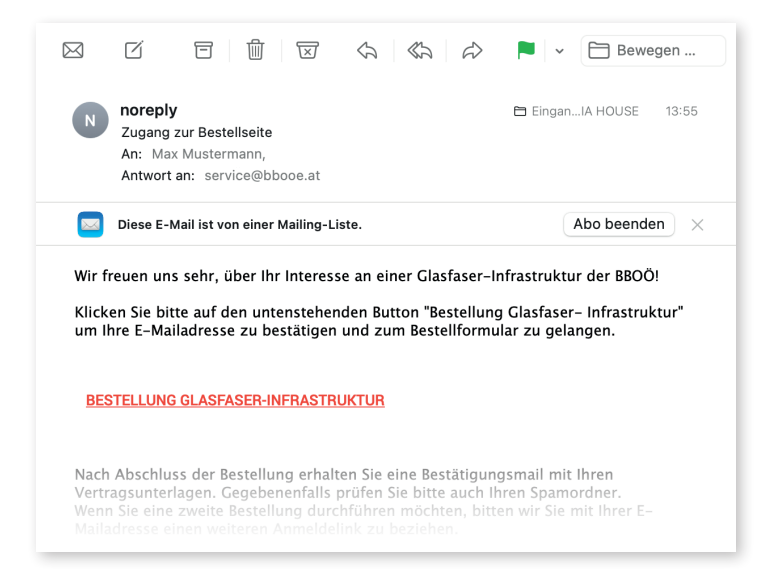

Sie erhalten nun eine Bestätigungs-E-Mail in Ihrem Posteingang. Überprüfen Sie zur Sicherheit auch Ihren Spamordner.

Um den Bestellvorgang fortzusetzen, klicken Sie auf den rot hervorgehobenen Link "Bestellung Glasfaser-Infrastruktur".

#### **6. Bestellung abschließen**

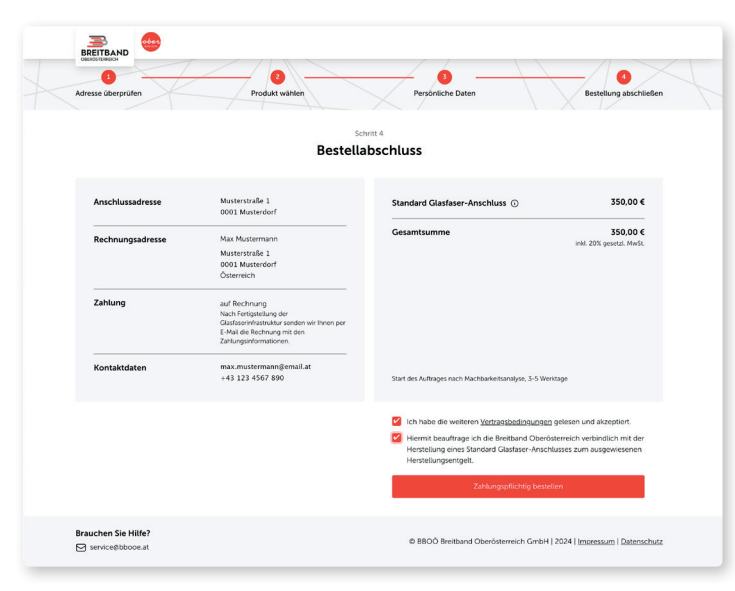

Sie gelangen nun zu folgender Maske, in der Sie die Bestellung abschließen können. Prüfen Sie dazu alle von Ihnen eingegebenen Daten und bestätigen Sie, dass Sie die weiteren Vertragsbedingungen gelesen und akzeptiert haben und dass Sie somit die Breitband Oberösterreich verbindlich mit der Herstellung Ihres gewählten Glasfaser-Anschlusses zum ausgewiesenen Herstellungsentgelt beauftragen.

Klicken Sie abschließend auf den roten Button "Zahlungspflichtig bestellen".

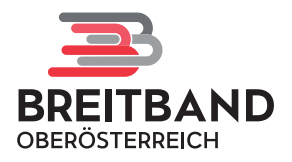

#### **7. Bestellbestätigung**

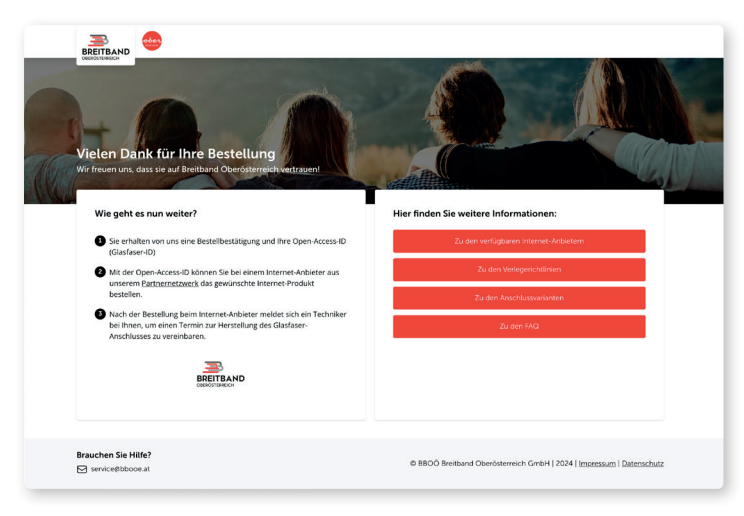

Vielen Dank für die Bestellung Ihres Glasfaser-Anschlusses!

Hier finden Sie noch eine Übersicht mit weiterführenden Informationen.

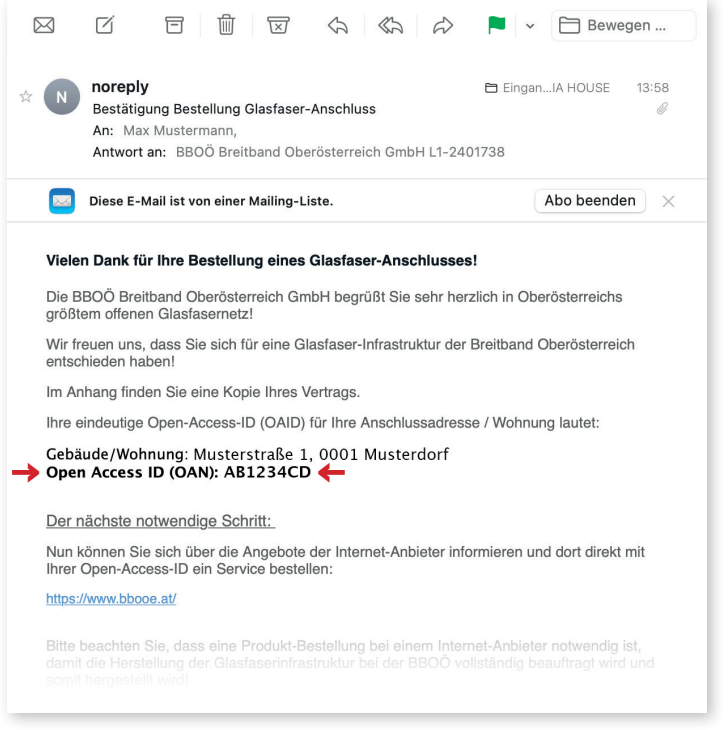

Sie erhalten nun noch eine E-Mail-Bestätigung Ihrer Bestellung. Überprüfen Sie zur Sicherheit auch Ihren Spamordner. In der E-Mail finden Sie auch Ihre Open-Access-ID (Glasfaser-ID) (**–›**) sowie eine Übersicht über die nächsten notwendigen Schritte.

Die Open-Access-ID benötigen Sie zur Bestellung des gewünschten Produkts beim Internet-Anbieter Ihrer Wahl.

Erst nach der Bestellung beim Internet-Anbieter meldet sich ein:e Techniker:in bei Ihnen, um einen Termin zur Fertigstellung der Glasfaser-Infrastruktur (Einblasen der Glasfaser) an Ihrer Adresse zu vereinbaren.

Sollte sich Ihr Gebiet zurzeit noch im Bau befinden, meldet sich der oder die Techniker:in verlässlich nach Abschluss der Bauarbeiten bei Ihnen.

Teile der Netze werden errichtet mit der Unterstützung von:

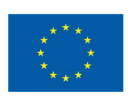

**Finanziert von der** Europäischen Union NextGenerationEU

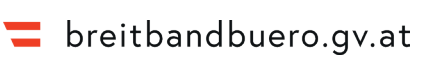

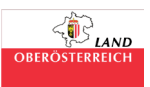